This Quick Guide provides an easy 8 step review of the registration process. Also included is a *Troubleshooting page* for use when assisting parents with the registration process.

http://passportapp.lausd.net/parentaccess/

**Step 1** – Register for an LAUSD account. Provide all the required information (\*):

First Name, Last Name, Email Address, Security image/audio.

| Los Angeles Unified School District Account Registration                                                    |                                                  |                                                                                                    |  |  |
|----------------------------------------------------------------------------------------------------|--------------------------------------------------|----------------------------------------------------------------------------------------------------|--|--|
| Your email address is your username.                                                                        | To create a parent account, enter                | a valid email address e.g. parent@webmail.com.                                                                                                    |  |  |
| A parent account allows you to:                                                                             |                                                  |                                                                                                    |  |  |
| <ul> <li>eChoices (Magnet, Pern<br/>and Conservatory of Fir</li> <li>Manage your application(s).</li> </ul> | e Arts.<br>nitor student's attendance, final gra | ied.<br>Language), Zones of Choice, Incoming Inter-District Permits, District K-12 Open Enrollment<br>ades, update emergency telephone numbers, track student's progress towards completion o |  |  |
|                                                                                                    | Parent First Name: *                             | Parent Middle (optional)                                                                                                    |  |  |
|                                                                                                    |                                                  |                                                                                                    |  |  |
|                                                                                                    | Parent Last Name: *                              |                                                                                                    |  |  |
|                                                                                                    | Email Address:*                                  | Re-enter Email:*                                                                                                    |  |  |
|                                                                                                    | Please enter the numbers below for               | OR                                                                                                    |  |  |
| Cancel                                                                                                    |                                                  | Register                                                                                                    |  |  |

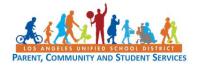

Step 2 – You will receive a thank you message.

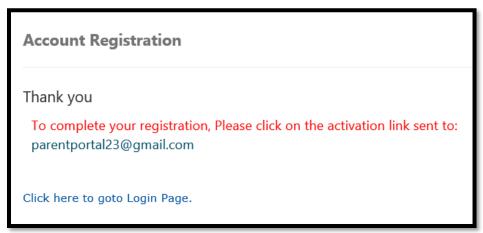

<u>Step 3</u> – To complete your registration, check email for notification sent to complete account registration process. Activate your account by clicking on the blue link "Activate my LAUSD account."

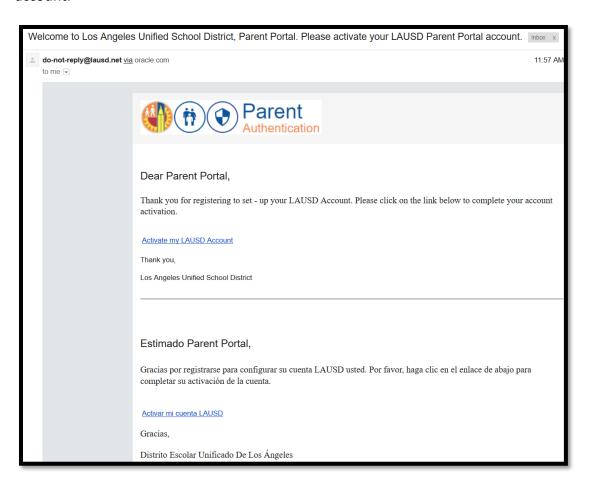

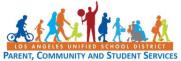

<u>Step 4</u> – Enter your Email and Password. Read the criteria for creating an acceptable password. For you to Re-enter Password, you need to meet the Password criteria, all of the red Xs must become a green ✓. Passwords must match before you can submit.

| Account Registration       |        |                                                                             |
|----------------------------|--------|-----------------------------------------------------------------------------|
| Please update your passwor | rd     | Password Criteria:                                                          |
|                            |        | ★ Must have at least 12 characters.                                         |
| Email: *                   |        | ★ Cannot exceed 24 characters                                               |
| Password: *                |        | <b>X</b> Cannot be commonly used passwords (E.g. "abcd1234" or "password1") |
|                            |        | ★ Cannot have repetitive or sequential characters                           |
| Re-enter Password: *       |        | ★ Cannot contain Email                                                      |
|                            |        | <b>X</b> Cannot contain whitespaces                                         |
|                            |        | ★ Cannot contain these special characters: "+ %<>'`;=?@                     |
| Cancel                     | Submit | × Password and Re-enter password must match                                 |

| Account Registration        |                           |                                                                      |  |  |  |
|-----------------------------|---------------------------|----------------------------------------------------------------------|--|--|--|
| Please update your password |                           | Password Criteria:                                                   |  |  |  |
|                             |                           | ✓ Must have at least 12 characters.                                  |  |  |  |
| Email: *                    | parentportal 23@gmail.com | ✓ Cannot exceed 24 characters                                        |  |  |  |
| Password: *                 |                           | ✓ Cannot be commonly used passwords (E.g. "abcd1234" or "password1") |  |  |  |
|                             |                           | ✓ Cannot have repetitive or sequential characters                    |  |  |  |
| Re-enter Password: *        | •••••                     | ✓ Cannot contain Email                                               |  |  |  |
|                             |                           | ✓ Cannot contain whitespaces                                         |  |  |  |
|                             |                           | ✓ Cannot contain these special characters: "+ %<>'`;=?@              |  |  |  |
| Cancel                      | Submit                    | √ Password and Re-enter password must match                          |  |  |  |

<u>Step 5</u> – You will receive a notification that your LAUSD Account is Activated. Click on the first logo, Parent Portal, to the right of the screen.

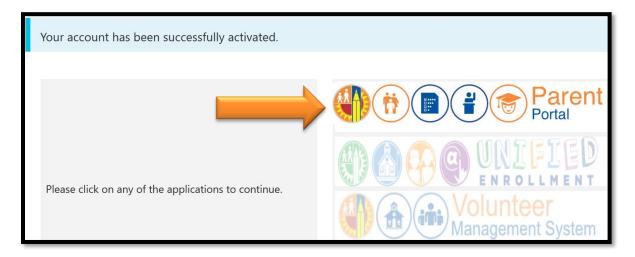

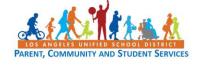

<u>Step 6</u> – Select Parent Login.

# Select an option below 1. Parent Login 2. Student Login 3. Employee Login 4. Register for an account

**Step 7** - You can now log in using your email and password.

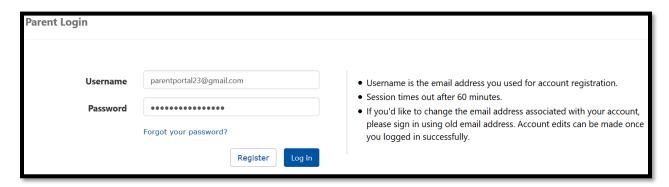

<u>Step 8</u> - You will be asked if you would like to receive the Parent-Student Handbook via email. Select "Yes" or "No" and click submit.

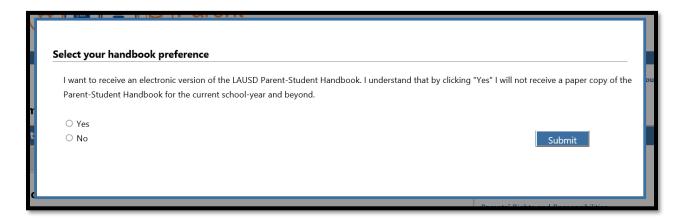

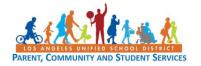

You have successfully created your LAUSD Parent Portal Account. The next step is to Add your student. *Please See Quick Guide for linking students*.

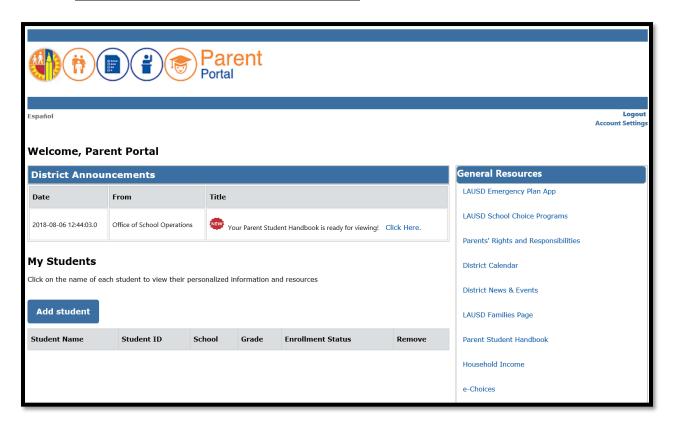

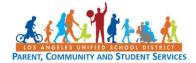

# LAUSD Parent Portal Quick Guide – Registration for Parents/Legal Guardians TROUBLESHOOTING FOR PARENTS/GUARDIANS

| Registration for LAUSD Account                                                                                                    |                                                                                                    |  |  |
|----------------------------------------------------------------------------------------------------|----------------------------------------------------------------------------------------------------|--|--|
| Issue                                                                                                    | Resolution                                                                                                    |  |  |
| You have entered all of the information required to register for an LAUSD Account but cannot register                                       | <ol> <li>Make sure you have entered a working email address.</li> <li>Make sure what you entered for the security image/audio is correct.</li> <li>If both are accurate, try using a different browser (Firefox, Internet Explorer, Escape)</li> </ol>                           |  |  |
| After entering all information, you received notification that you were sent an email to activate your LAUSD account but did not receive it | Check your "junk email" box and make sure it is not in there.                                                                                                    |  |  |
| You have received the activation email but the "Create password or Reset my password" link is not working                                   | 1. Try using a different browser.                                                                                                    |  |  |
| You have entered and re-entered your password but cannot continue with the registration process                                             | <ol> <li>Make sure you have read all of the instructions for creating a password and following accordingly.</li> <li>If you have followed the instructions accordingly but you still cannot continue, try using another browser (Firefox, Internet Explorer, Escape).</li> </ol> |  |  |

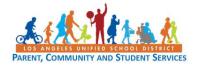